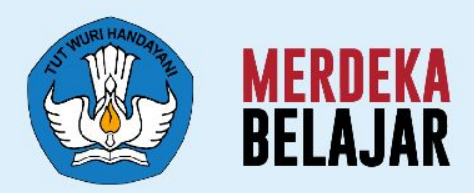

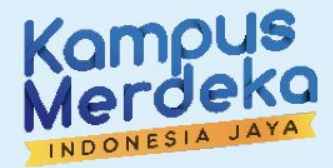

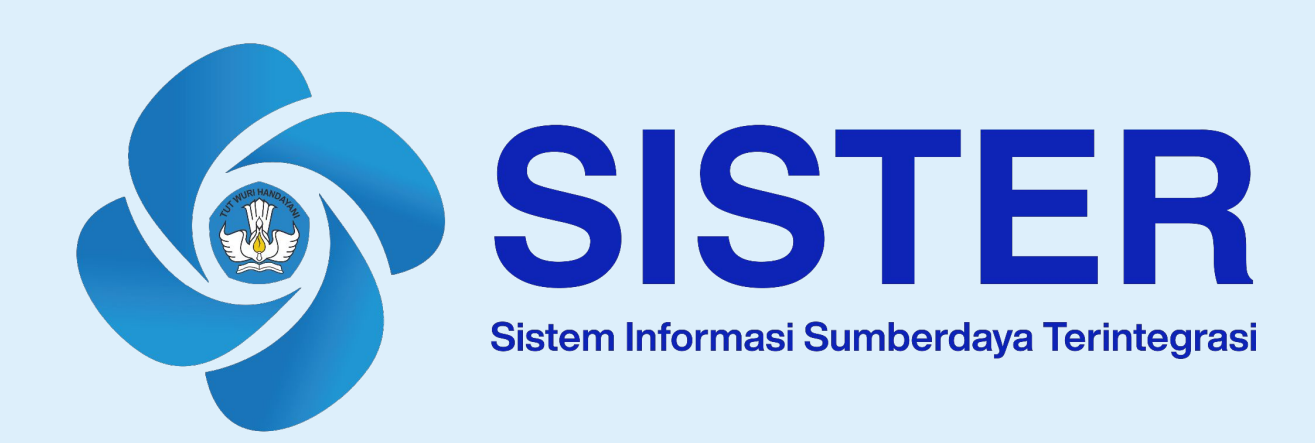

# **Panduan Penggunaan Platform SISTER Angka Kredit Integrasi**

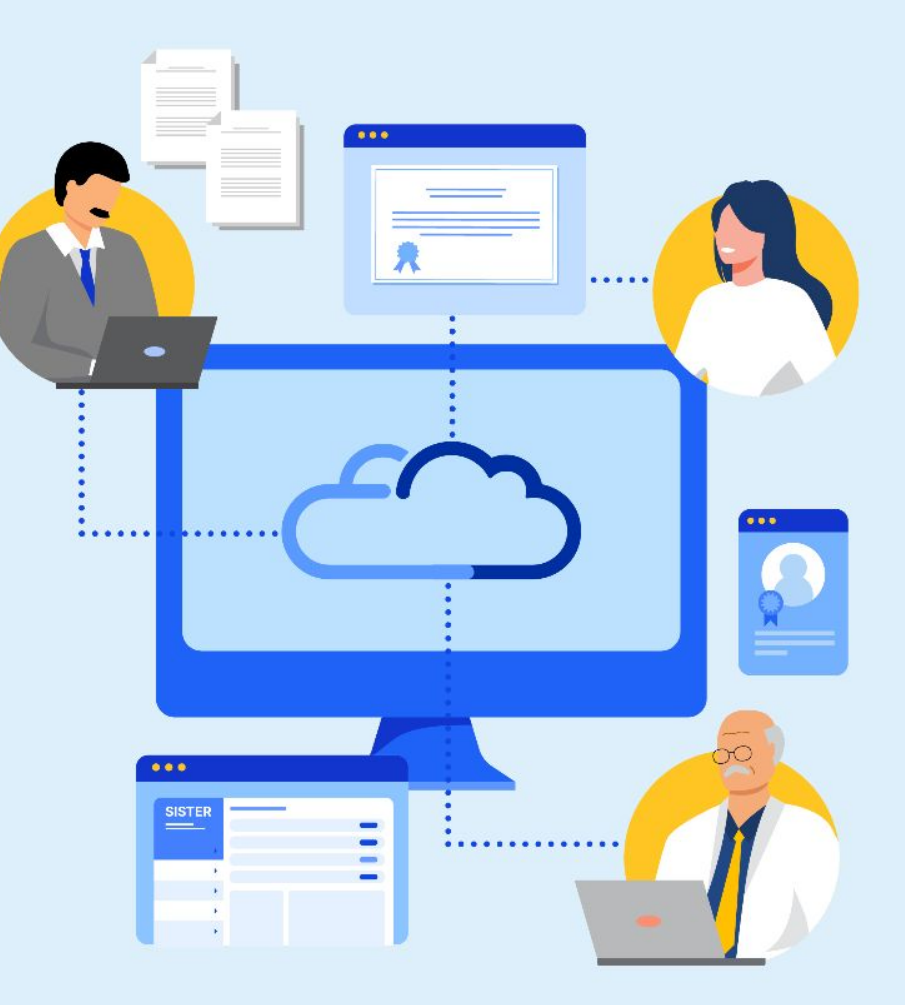

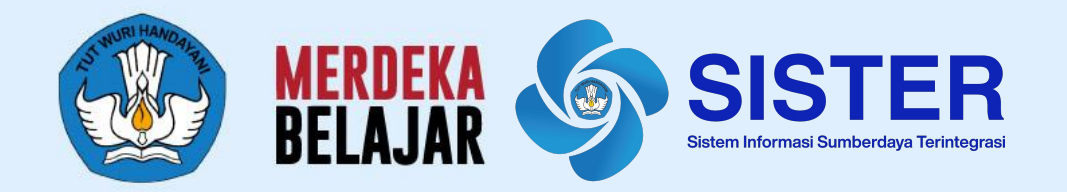

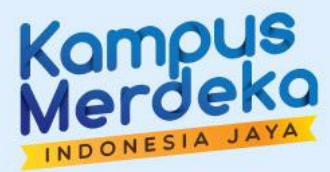

# **Proses Registrasi Akun Operator PAK**

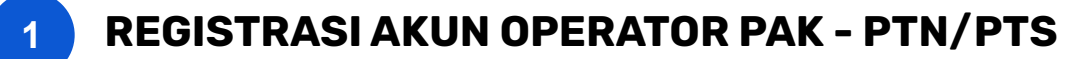

- 1. Pastikan Perguruan Tinggi sudah memiliki akun dengan peran **Admin PT di SISTER**
- 2. Jika Perguruan Tinggi belum memiliki akun dengan peran tersebut, silakan segera mengirimkan surat permohonan yang ditujukan ke Sestidjen Diktiristek
- 3. Selanjutnya Admin PT akan bisa menentukan peran **Operator PAK PTN/Operator PAK PTS** ke akun yang akan melakukan tugas mengunduh dan mengkonversikan ajuan PAK lewat situs Manajemen Akses
- 4. Untuk Admin agar menyiapkan nomor SK penunjukan Operator PAK PTN/Operator PTS yang telah ditugaskan dalam proses *assignment*

#### **Catatan:**

**● Untuk PTS**: Hanya bisa melakukan pengunggahan untuk pengakuan angka kredit susulan dan tidak bisa melakukan konversi

 **Paparan Sosialisasi SISTER (versi Cloud)** 

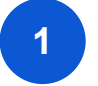

### **1 REGISTRASI AKUN OPERATOR PAK - PTN/PTS**

#### **Cara Menambah Peran Sebagai Operator PAK**

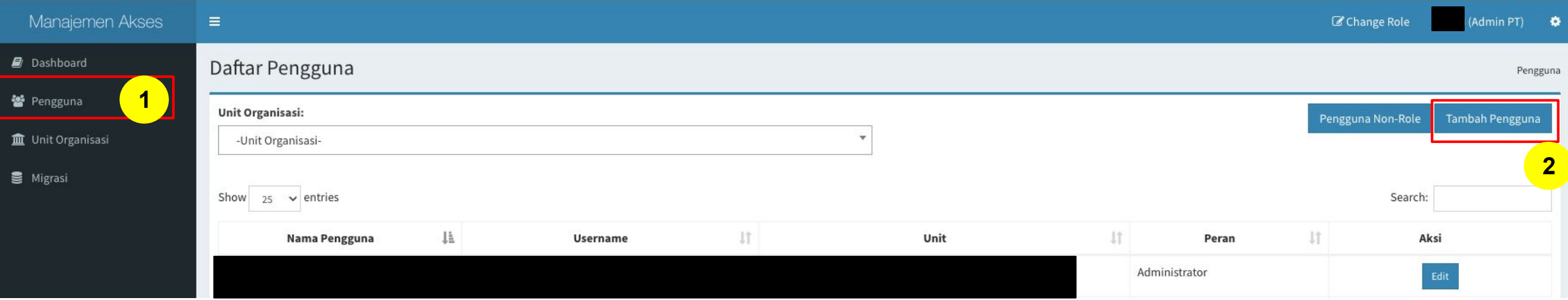

- 1. Admin PT silakan login ke Manajemen Akses <https://akses.kemdikbud.go.id/> kemudian masuk ke menu **"Pengguna"**
- 2. Akan muncul laman **Daftar Pengguna**. Untuk menambahkan pengguna baru yang sebelumnya belum pernah terdaftar, klik **"Tambah Pengguna"**

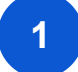

# **1 REGISTRASI AKUN OPERATOR PAK - PTN/PTS**

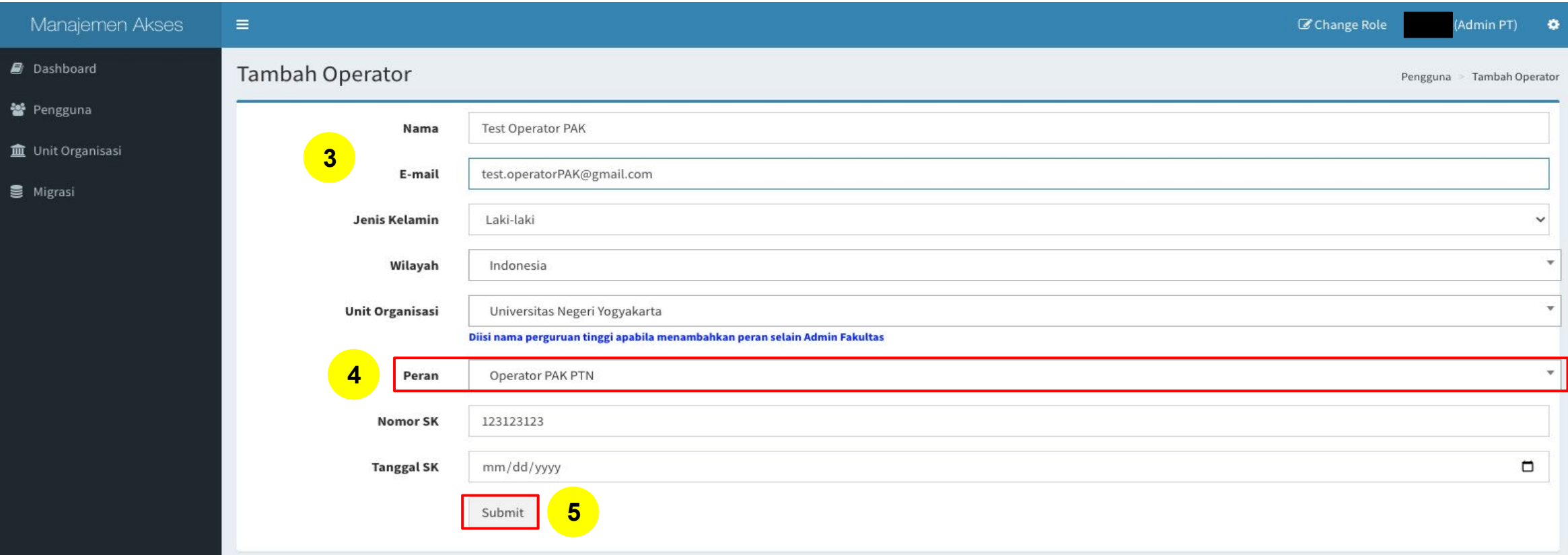

- 3. Masukan informasi sesuai data yang diminta
- 4. Pilih peran sebagai **"Operator PAK PTN/Operator PAK PTS"**
- 5. Jika sudah selesai, klik **"Submit"**

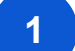

### **1 REGISTRASI AKUN OPERATOR PAK - PTN/PTS**

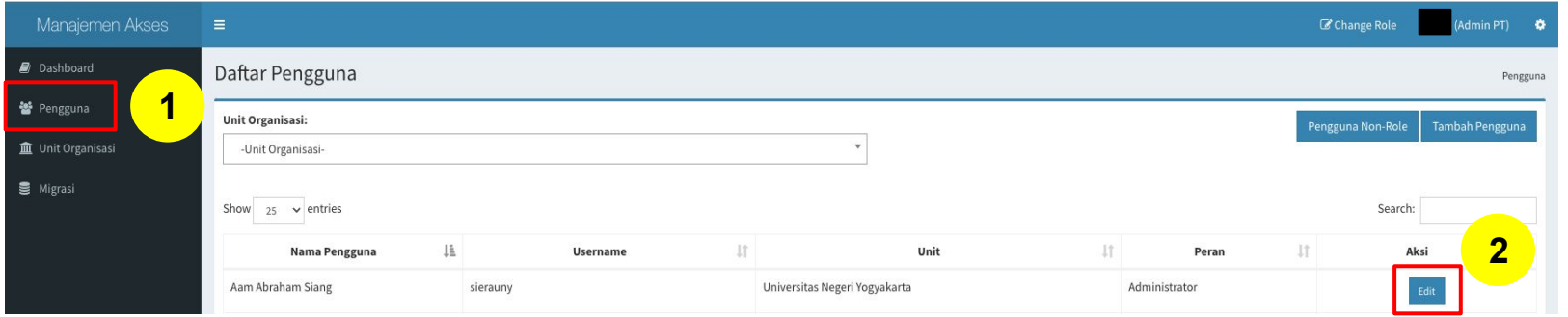

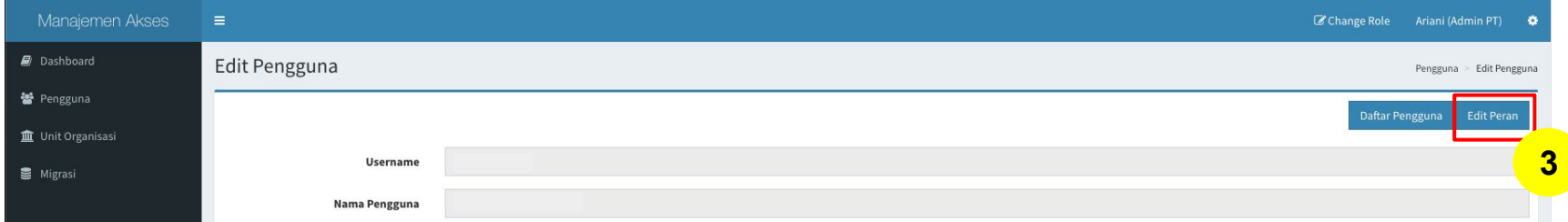

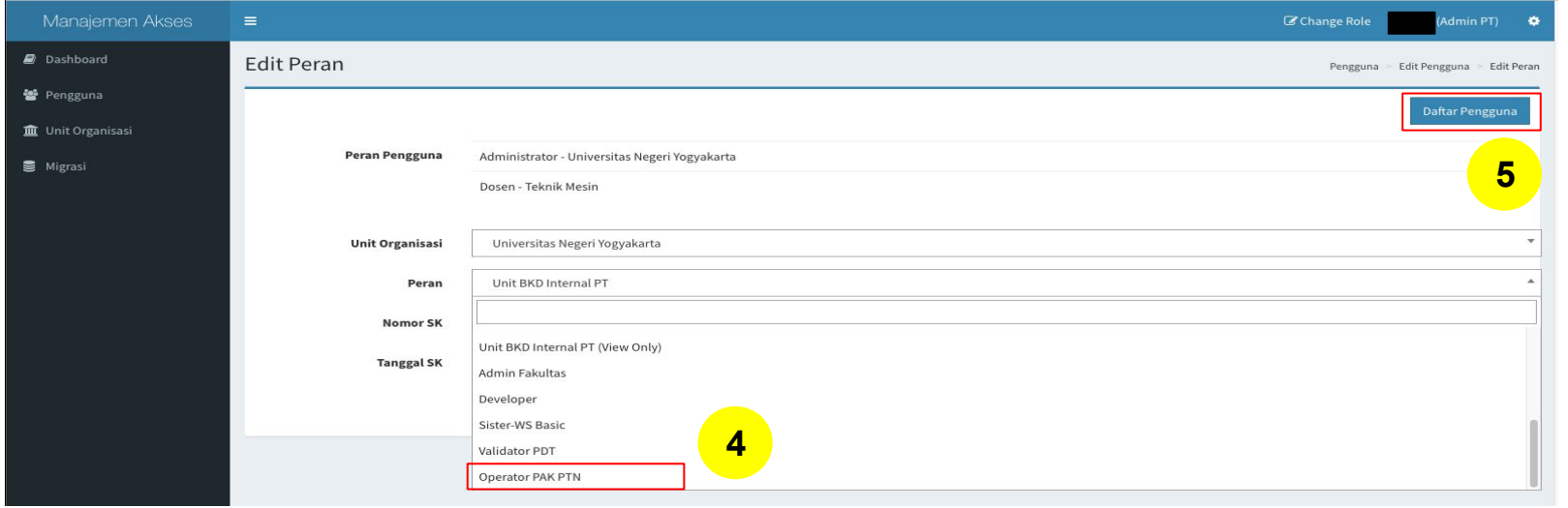

Sementara untuk **menambahkan peran ke pengguna lama** yang sebelumnya telah terdaftar adalah sebagai berikut:

- 1. Admin PT silakan login ke Manajemen Akses <https://akses.kemdikbud.go.id/> kemudian masuk ke menu **"Pengguna"**
- 2. Klik **"Edit"** pada nama yang ingin ditambahkan perannya
- 3. Selanjutnya Admin PT dapat menambahkan peran ini ke pengguna yang sudah dipilih dengan klik lewat **"Edit Peran"** pada laman **Edit Pengguna**
- 4. Silakan pilih peran sebagai **"Operator PAK PTN/Operator PAK PTS"**
- 5. Klik **"Daftar Pengguna"**

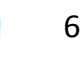

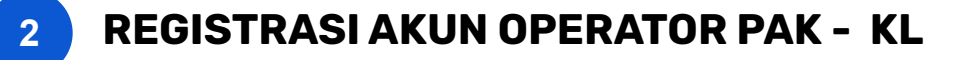

Untuk Perguruan Tinggi Kementerian/Lembaga Lain, silakan **bersurat ke Datin Dikti** untuk mendapatkan akses ke akun SISTER dengan peran **Operator PAK KL,**  untuk mewakili AA/L seluruh PTKL di bawah binaan KL tersebut

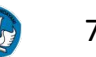

### **3 REGISTRASI AKUN OPERATOR PAK - LLDIKTI**

- 1. Pastikan Perguruan Tinggi sudah memiliki akun dengan peran **Kopertis di SISTER**
- 2. Jika LLDikti belum memiliki akun dengan peran tersebut, silakan segera mengirimkan surat permohonan yang ditujukan ke Sestidjen Diktiristek
- 3. Selanjutnya aku Kopertis akan bisa menentukan peran **Operator PAK LLDikti** ke akun yang akan melakukan tugas mengunduh dan mengkonversikan ajuan PAK lewat situs Manajemen Akses
- 4. Untuk Kopertis harap menyiapkan surat tugas penunjukan Operator PAK LLDikti dalam proses *assignment*

 **Paparan Sosialisasi SISTER (versi Cloud)** 

# **3 REGISTRASI AKUN OPERATOR PAK - LLDIKTI**

#### **Cara Menambah Peran Sebagai Operator PAK**

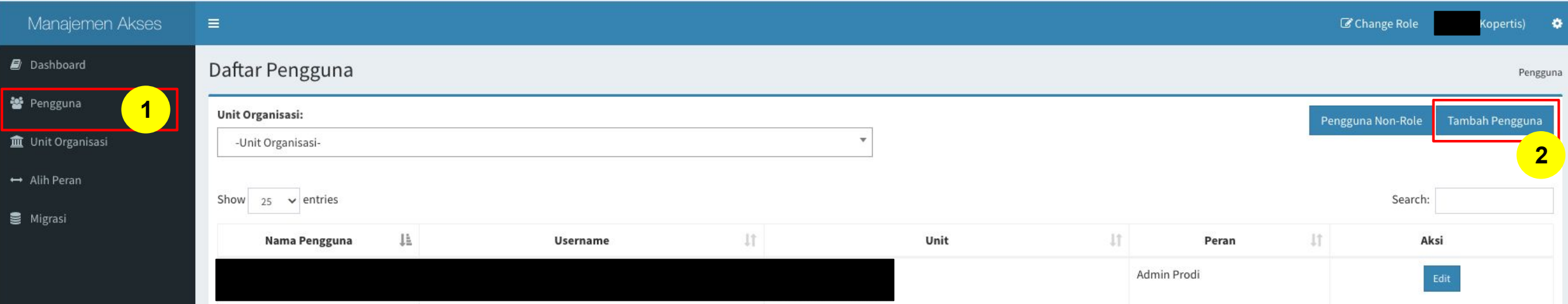

- 1. Akun Kopertis silakan login ke Manajemen Akses <https://akses.kemdikbud.go.id/>kemudian masuk ke menu **"Pengguna"**
- 2. Akan muncul laman **Daftar Pengguna**. Untuk menambahkan pengguna baru yang sebelumnya belum pernah terdaftar, klik **"Tambah Pengguna"**

## **3 REGISTRASI AKUN OPERATOR PAK - LLDIKTI**

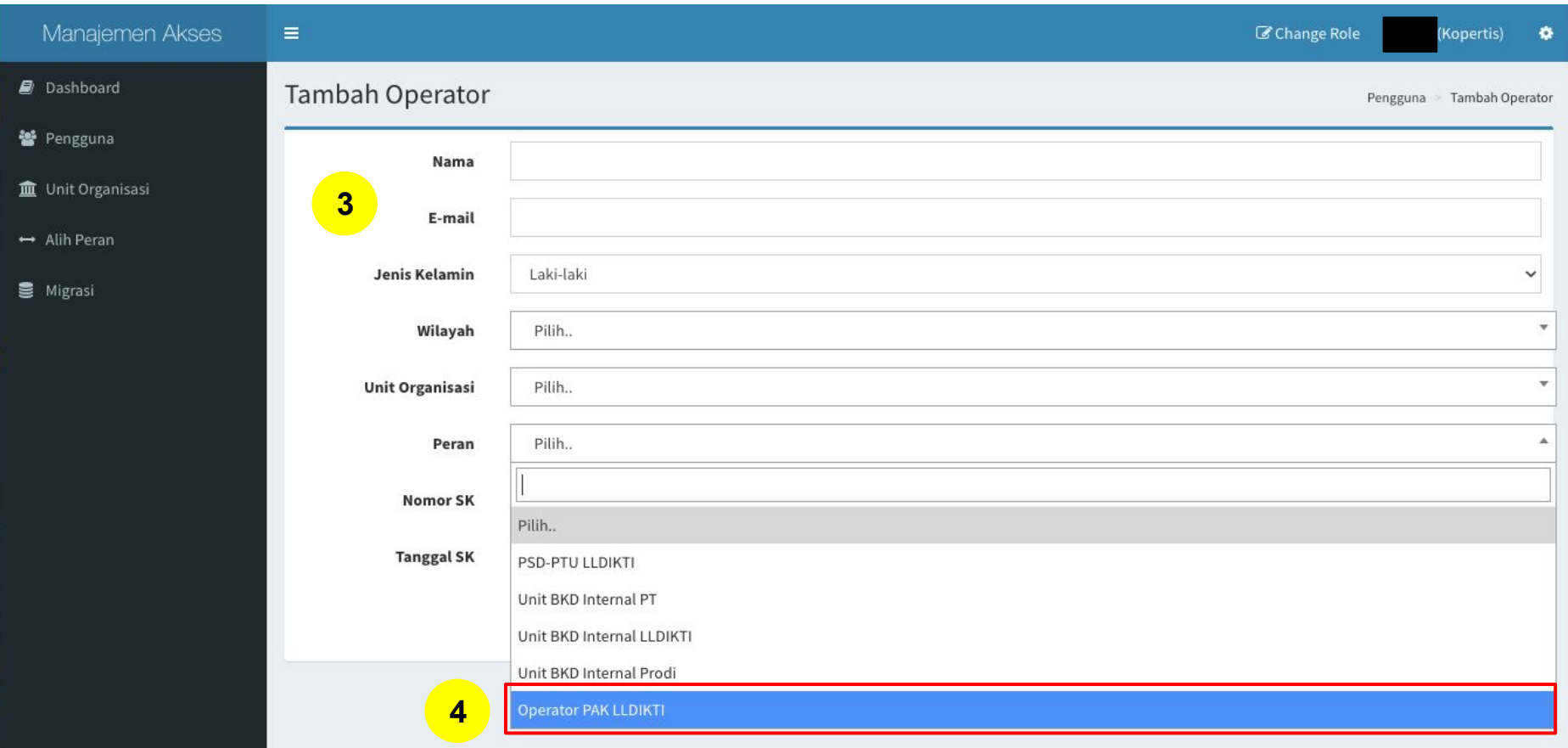

- 3. Masukan informasi sesuai data yang diminta
- 4. Pilih peran sebagai **"Operator PAK LLDikti".** Jika sudah selesai, klik **"Submit"**

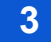

### **3 REGISTRASI AKUN OPERATOR PAK - LLDIKTI**

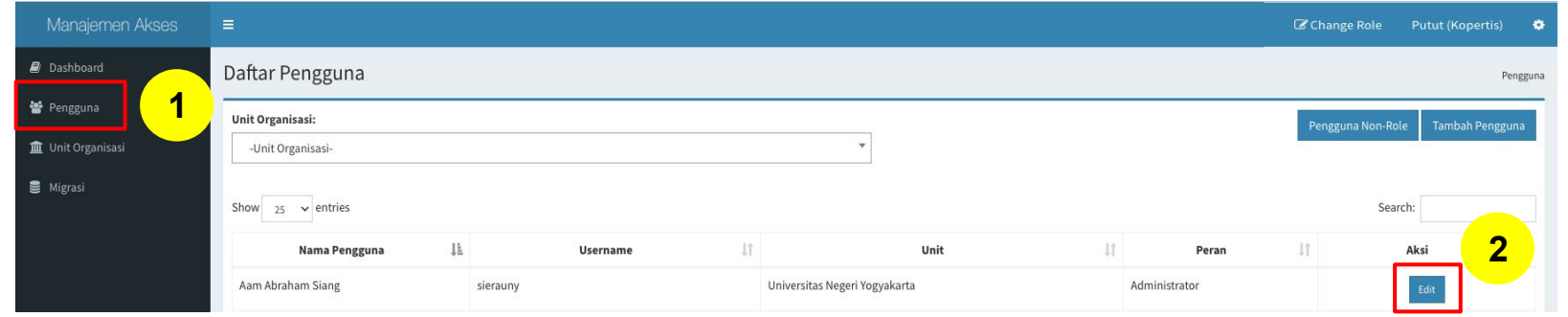

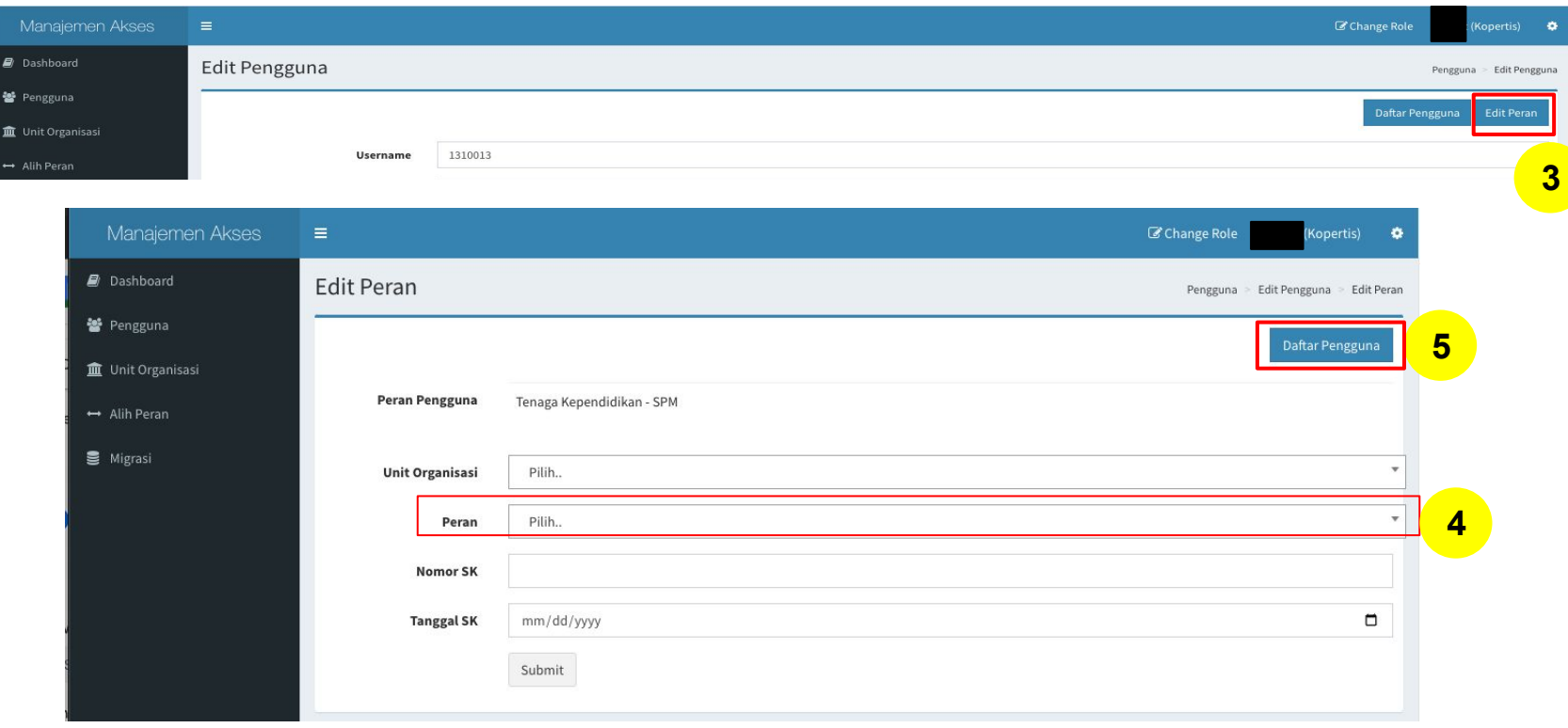

Sementara untuk **menambahkan peran ke pengguna lama** yang sebelumnya telah terdaftar adalah sebagai berikut:

- 1. Akun Kopertis silakan login ke Manajemen Akses <https://akses.kemdikbud.go.id/> kemudian masuk ke menu **"Pengguna"**
- 2. Klik **"Edit"** pada nama yang ingin ditambahkan perannya
- 3. Selanjutnya akun dapat menambahkan peran ini ke pengguna yang sudah dipilih dengan klik lewat **"Edit Peran"** pada laman **Edit Pengguna**
- 4. Silakan pilih peran sebagai **"Operator PAK LLDikti"**
- 5. Klik **"Daftar Pengguna"**

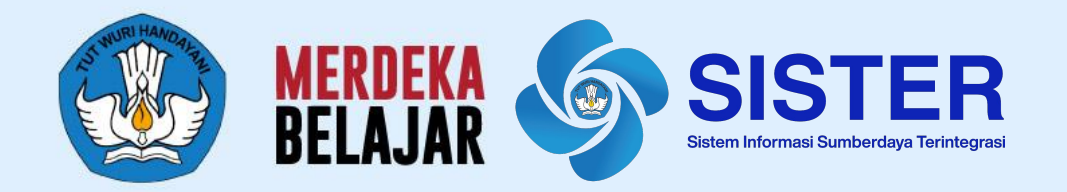

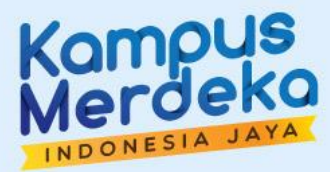

# **Dasbor Pengawasan**

# **1 Akses Dasbor Pengawasan oleh Operator PAK Pusat**

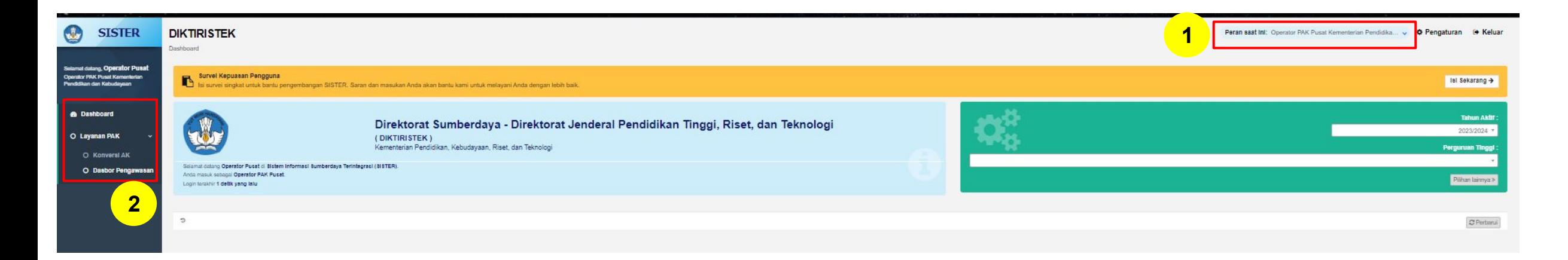

- 1. Masuk ke laman SISTER, pastikan peran yang dipilih adalah **"Operator PAK Pusat"**
- 2. Klik **"Layanan PAK",** kemudian pilih **"Dasbor Pengawasan"**

# **2 Akses Dasbor Pengawasan oleh Operator PAK Pusat**

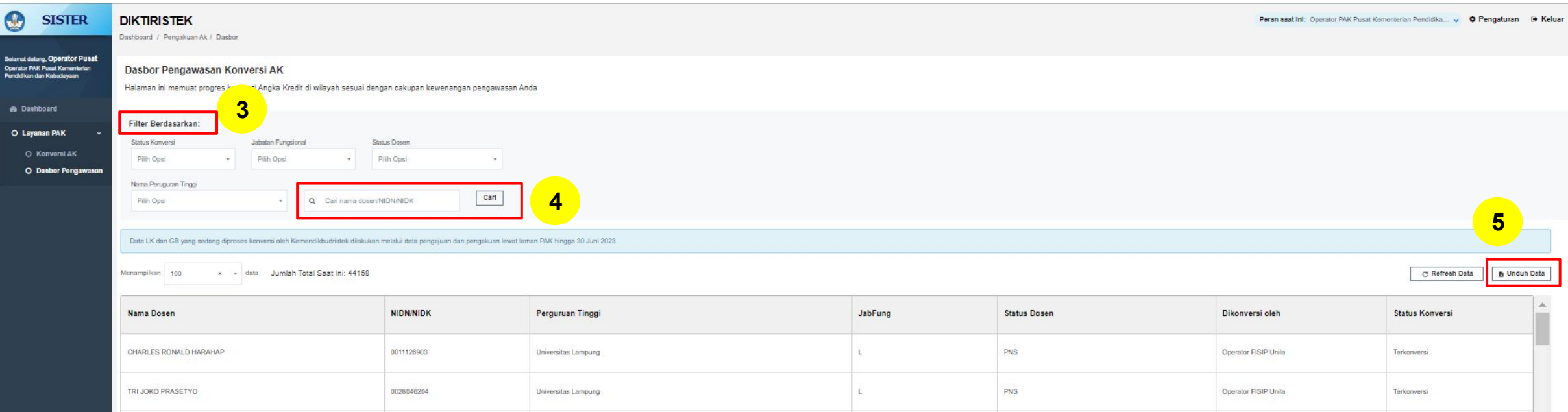

- 3. Operator PAK Pusat dapat melakukan filter berdasarkan:
	- a. Status Konversi
	- b. Jabatan Fungsional
	- c. Status Dosen
	- d. Nama Perguruan Tinggi
- 4. Operator PAK Pusat juga dapat mencari spesifik nama dosen/NIDN/NIDK menggunakan **kolom pencarian**
- 5. Selanjutnya data juga dapat diunduh dengan klik tombol **"Unduh Data"**

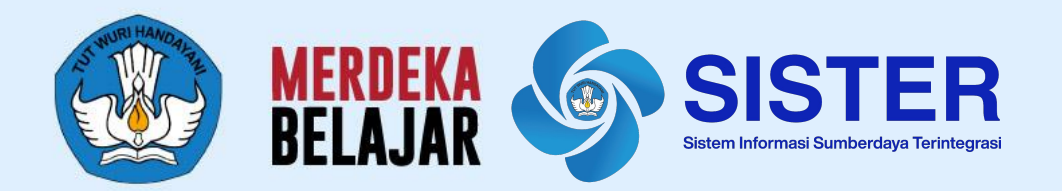

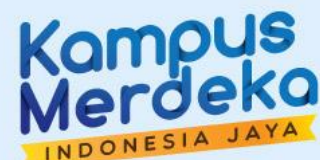

# **Terima Kasih**

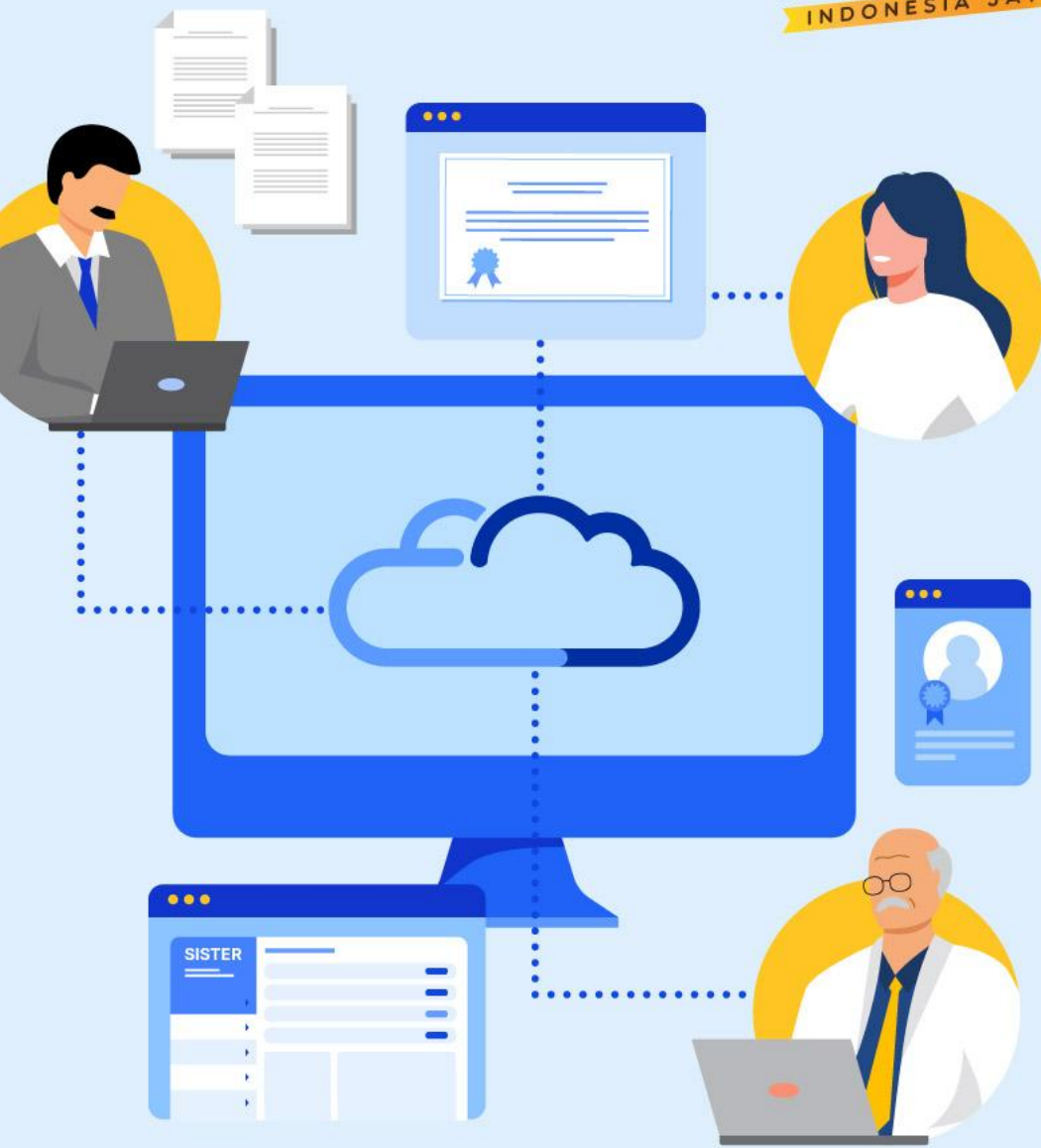